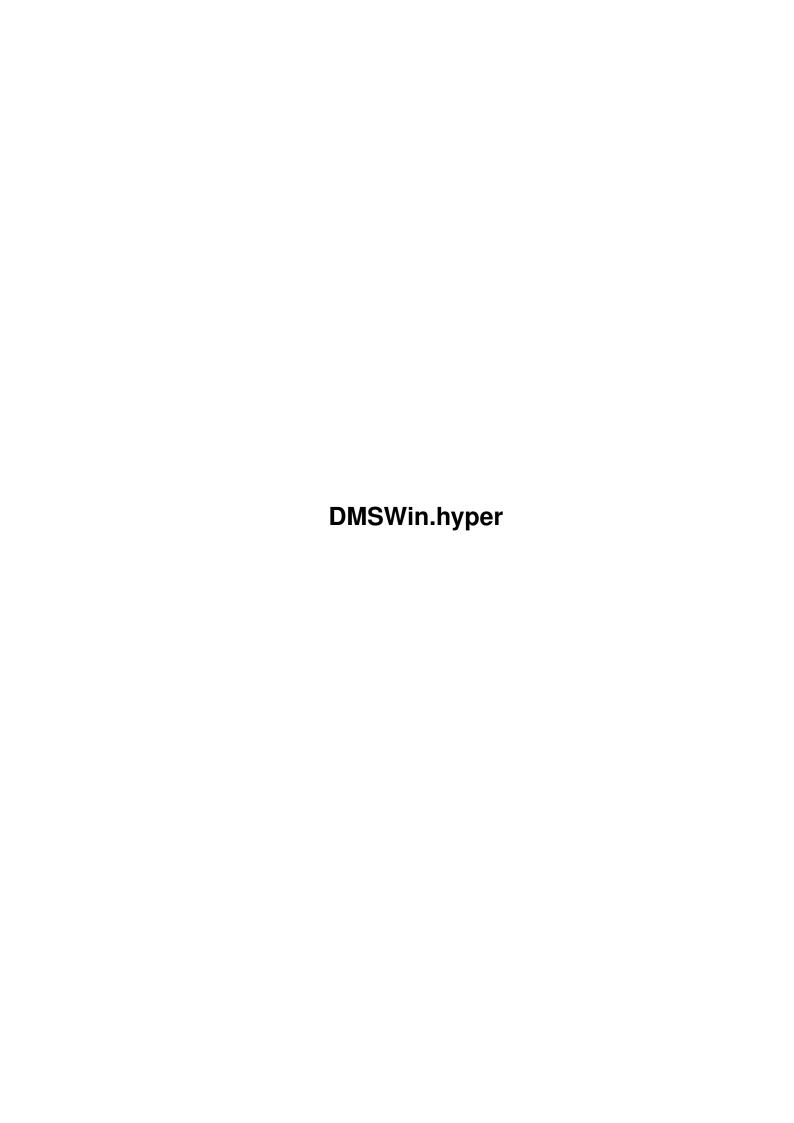

DMSWin.hyper ii

| COLLABORATORS |                       |                  |           |  |  |  |
|---------------|-----------------------|------------------|-----------|--|--|--|
|               | TITLE :  DMSWin.hyper |                  |           |  |  |  |
| ACTION        | NAME                  | DATE             | SIGNATURE |  |  |  |
| WRITTEN BY    |                       | January 18, 2023 |           |  |  |  |

|               | REVISION HISTORY |  |  |  |  |  |  |
|---------------|------------------|--|--|--|--|--|--|
| E DESCRIPTION | NAME             |  |  |  |  |  |  |
|               |                  |  |  |  |  |  |  |
|               |                  |  |  |  |  |  |  |
|               | E DESCRIPTION    |  |  |  |  |  |  |

DMSWin.hyper iii

## **Contents**

| 1 | DMS   | SWin.hyper                                   | 1 |
|---|-------|----------------------------------------------|---|
|   | 1.1   | DMS-Window V2.30 Documentation by Colin Bell | 1 |
|   | 1.2   | DMS-Window Requirements                      | 1 |
|   | 1.3   | Description of DMS-Window                    | 2 |
|   | 1.4   | How to Use DMS-Window                        | 2 |
|   | 1.5   | Preferences                                  | 3 |
|   | 1.6   | Public Screens                               | 3 |
|   | 1.7   | Miscellaneous Menu                           | 4 |
|   | 1.8   | Keycuts                                      | 4 |
|   | 1.9   | Installing DMS-Window                        | 5 |
|   | 1.10  | Legal junk                                   | 5 |
|   | 1.11  | Copyrights                                   | 5 |
|   | 1.12  | Thanks                                       | 6 |
|   | 1.13  | Contact Address                              | 6 |
|   | 1 1 1 |                                              |   |

DMSWin.hyper 1/7

## **Chapter 1**

# **DMSWin.hyper**

## 1.1 DMS-Window V2.30 Documentation by Colin Bell

DMS-Window Version 2.30

Requirements Description Preferences

Public Screens Misc menu Usage

KeyCuts
Installation
Legal junk

Copyrights Thanks Contact

Changes
\*\*\*\*\*PLEASE NOTE\*\*\*\*\*

THIS VERSION IS FOR DMS V1.11 OR GREATER. IF YOU ARE STILL USING DMS V1.03 THEN YOU SHOULD USE DMS-WINDOW 2.0.

## 1.2 DMS-Window Requirements

======DMS-Window Requirements  $\leftarrow$  ============

DMS-Window requires: AmigaOS version 2.04 +

DMSWin.hyper 2/7

```
DMS
V1.11 + (somewhere in your path)
optional:

reqtools.library
V37 + (in your libs directory)
```

\_\_\_\_\_\_

## 1.3 Description of DMS-Window

DMS-Window is a convenient workbench interface that allows you to archive disk cylinders using DiskMasher V1.11+. All DMS options can be accessed by simply clicking on the corresponding gadget. All gadgets have a keyboard shortcut which is indicated by the underscore. Both Reqtools & ASL file requesters have keyboard shortcuts for all operations so you can use DMS-Window completely via the keyboard if you wish to.

\_\_\_\_\_\_

#### 1.4 How to Use DMS-Window

============How to Use DMS-Window============================

When run, DMS-Window will present you with a window displaying the options available for each mode. Click on the Mode cycle gadget to change between Read, Write, View, Repack & Test modes. As you do this the non-applicable gadgets for each mode will be ghosted. After you have made your choices, click on start. DMS-Window will open a window & start DMS. At this stage you can continue using DMS-Window!! You could start DMSing another disk at the same time or Testing a DMS file etc... You can start as many DMS processes as you like from DMS-Window. You can even Quit DMS-Window & leave the DMS processes working away on your disk drives.

When Repack mode is selected the second string gadget doubles as the destination filename. The text next to the string gadget will change to "DestFile" to signify this.

If you need to Abort (un)DMSing a disk you can do this by clicking in the output window & pressing CTRL-C.

Please consult the DMS documentation for descriptions of the various options available.

DMSWin.hyper 3/7

#### 1.5 Preferences

You can customise DMS-Window by selecting your preferences from the Pull-down menus. The options are:

Wait? ->

Write You can choose whether or not you want Read the DMS output windows to wait for you View to click the close gadget before closing Repack or whether to close immediately after

Test DMS finishes

Requester ->

ReqTools Here you can choose whether to use ASL ASL or ReqTools file & font requesters. If you

choose reqtools, you must have V37 & above of reqtools.library in your libs directory.

Font ->

WBFont You can choose whether to use the Workbench Topaz8 screen font, Topaz 8 point font or you can ScreenFont choose a disk font. A Font requester will

open & show the available fonts.

Font changes will cause DMS-Window to close its

window & re-open with the new font.

ConHeight ->

### This shows the size of the DMS output window.

When chosen, a small requester pops up immediately under the mouse pointer allowing

you to modify the output window size.

WindowPos -> Centred: Window will be centred on the screen.

from then on.

Save Prefs

This saves your preferences to the files 'ENV:DMW-prefs' and 'ENVARC:DMW-prefs'

The current directory will also be saved.

#### 1.6 Public Screens

You can open DMS-Window on any Public screen. To do so, just specify the public screen name either from the CLI or from Workbench.

DMSWin.hyper 4/7

From cli the usage is: DMS-Window -p <screenname>
Where <screenname> is the name of the public screen you wish to open on.

From Workbench: Enter the Tooltype PUBSCREEN=<screenname>
For information on entering Tooltypes, please see your Amiga System Software manuals (under the heading "Information" page 2-76).

If the Public Screen cannot be found, DMS-Window will drop back to the Workbench screen.

\_\_\_\_\_\_

#### 1.7 Miscellaneous Menu

The Miscellaneous menu contains only three items:

Rescan Devices:

This menu item rescans your device list. This allows you to mount drives after starting DMS-Window & not have to quit/restart to see the newly mounted drives.

eg. You can drop to a CLI & mount Rad0: Rad1: Rad2:, choose rescan & then continue to undms your disks.

Quit:

Quits the program.

About:

Displays some Copyright messages.

\_\_\_\_\_\_

### 1.8 Keycuts

==========Keycuts (Keyboard Shortcuts)=====================

Every gadget now has a keyboard shortcut which is indicated by the underscore.

The Drive gadget Keycut "d" selects the next drive in the list. "D" (shifted "d") selects the previous drive.

The two cycle gadgets also use this method for selecting the next/previous mode.

The Lowtrack/Hightrack gadgets also use this method for increasing/decreasing their value.

The TAB key can be used to switch between String gadgets.

DMSWin.hyper 5 / 7

The "I" key can be used to zoom (iconify) or unzoom the window.

The "0" key can be used to make DMS-Window the frontmost window.

The ESC key can be used to exit the program.

\_\_\_\_\_\_

### 1.9 Installing DMS-Window

To install DMS-Window just click on the Install icon. This will copy DMS-Window to your Utilities Drawer. You will be asked a few questions when you click on the install icon. Just read the question & answer Y/N. You may also install these files yourself. You are required to have a copy of DMS somewhere in your path. You should be able to find DMS on your local BBS or you can find it on Fred Fish Disk #406.

\_\_\_\_\_\_

## 1.10 Legal junk

No representations or warranties are made with respect to the accuracy, reliability, performance or operation of this software, and all such use is at your own risk. The author does not assume any responsibilty or liability whatsoever with respect to your use of this software.

DMS-Window may not be included with any commercial product nor may it be sold for profit either separately or as part of a compilation without my permission. It may be included in non-profit disk collections such as the Fred Fish collection. It may be archived & uploaded to electronic bulletin board systems as long as all files remain together & unaltered.

\_\_\_\_\_

## 1.11 Copyrights

DMS-Window is Freely Distributable but (C) Copyright 1992 by Colin Bell

DMS is (C) Copyright 1989-91 by SDS Software. DMS is Shareware. See the DMS documentation for registration details.

ReqTools & reqtools.library are (C) Copyright 1991/92 Nico Francois and are Freely distributable.

DMSWin.hyper 6 / 7

\_\_\_\_\_\_

#### 1.12 Thanks

DMS-Window was written in assembly language using the Macro68 assembler. Thanks to Digisoft for writing the BEST assembler on the market.

Thanks to Justin Trevena for the nice new Icon.

Special thanks to my beta testers for all their help, testing & suggestions.

Greg Macdonald. Ben Kintominas.

#### 1.13 Contact Address

------Contact Address------

If you have any suggestions or bug reports then please contact me at the address below.

Fidonet: Colin Bell 3:714/909

Snail: PO BOX 1058
Bondi Junction

NSW 2022 Australia

\_\_\_\_\_\_

## 1.14 Changes

Changes

V1.00 Release version Date: 8-Apr-92

no reported bugs

V2.00 Mega Update Date: 21-Apr-92

Gadgets adjust to any font, Auto detaches from cli,

Preferences menu.

V2.11 Upgrade Date: 9-May-92

With the release of DMS V1.11 they changed the Crunch modes

This update uses the new options.

V2.11b Bug fixes. Date: 25-May-92

Now tells you that it needs WB2.04. Now notifies you via a

requester if you have old library versions (Nobody should still have ASL v36 but I found some dawks do!) Reqtools requester

DMSWin.hyper 7/7

no longer uses only the saved dir path except for the 1st time. Fixed one  ${\tt ENFORCER}$  hit. (read)

V2.11c

MY HD CRASHED & WIPED OUT EVERYTHING!!!!

THEN MY QUARTERBACK 5 BACKUP WAS CORRUPT!!!!

I HAVE HAD TO RESOURCE MY OWN PROGRAM AFTER DOWNLOADING IT FROM A BBS!!!

THE POST-CRASH RESOURCE & BUG FIX DONE ON 28/6/92

Took ALL SUNDAY to Resource this.

Bugs fixed: Any bugs that I noticed while resourcing.

NO RELEASE

V2.30 September 12th 1992.

Keyboard shortcuts added.

Cycle Gadgets fixed (who knew you could shift-click them to go backwards)?

ESC key exit added

I key Iconify, 0 key Window-to-Front

READ/WRITE swapped

Prefs have changed slightly

Opens on any Public screen

New window position save option

Rescan devices menu item

Font changes take place immediately

Conforms more to Style guide. Booo

Drives are now sorted alphabetically.

\_\_\_\_\_\_